# **TSW12D1620 Evaluation module**

# **User's Guide**

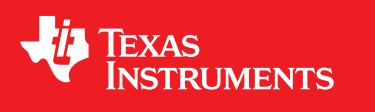

Literature Number: SBAU323A January 2019–Revised January 2019

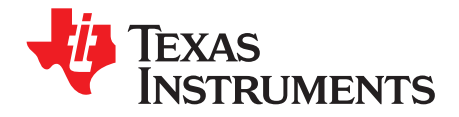

### *Contents*

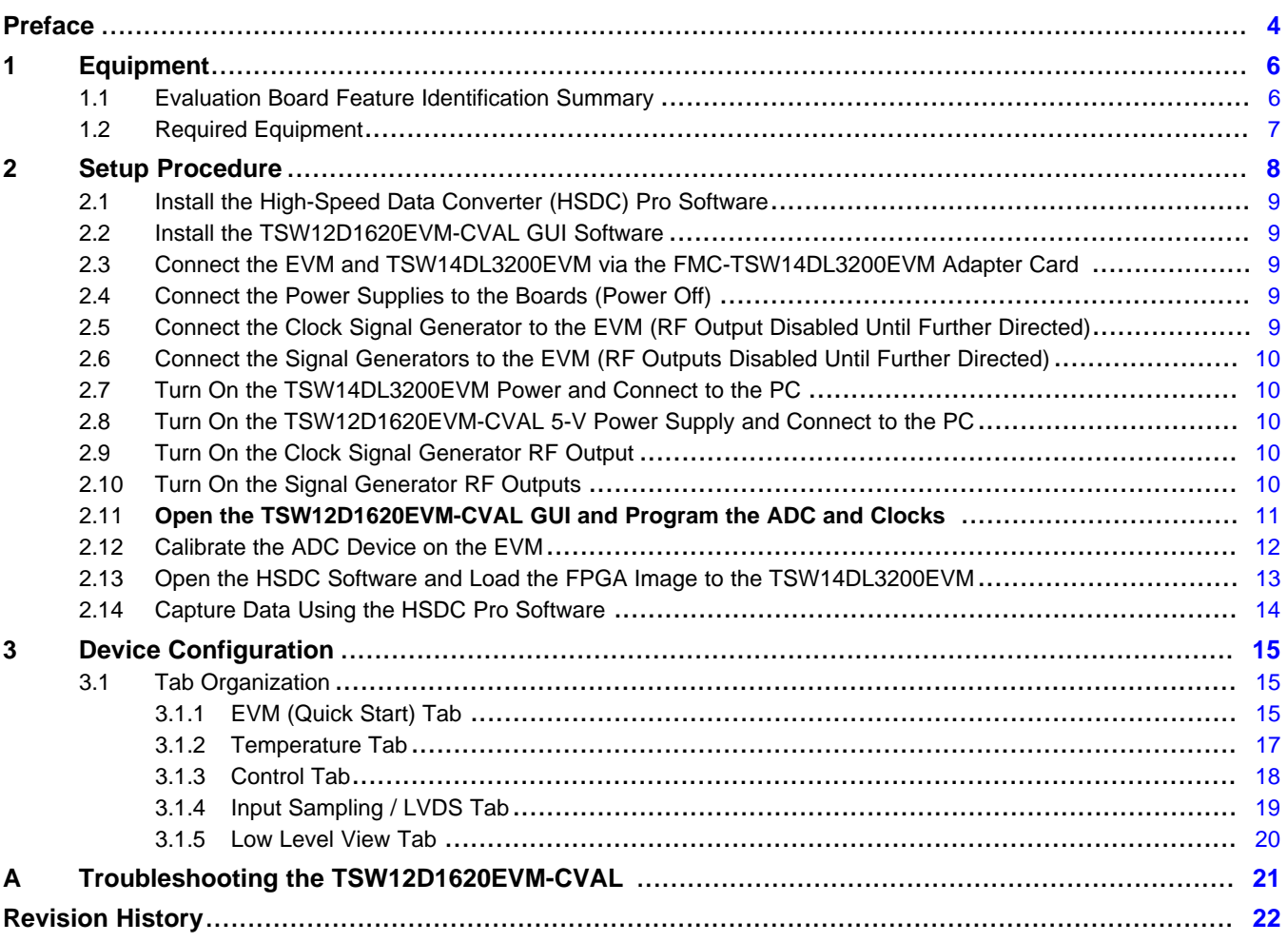

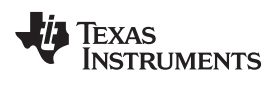

#### www.ti.com

### **List of Figures**

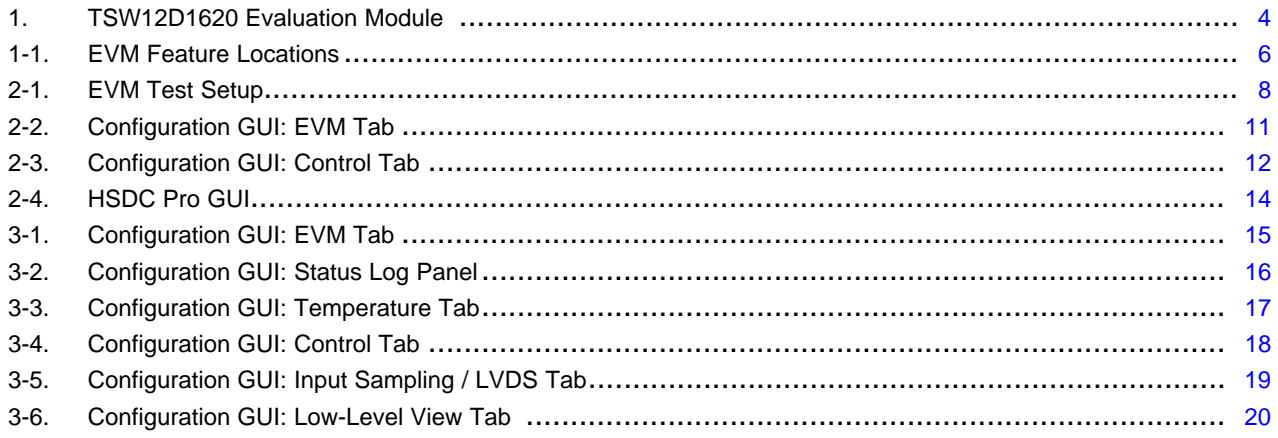

### **List of Tables**

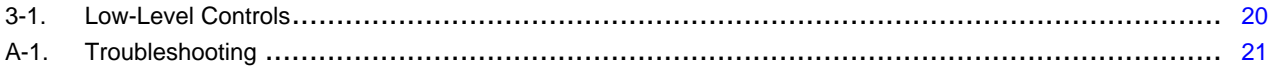

 $\overline{3}$ 

<span id="page-3-0"></span>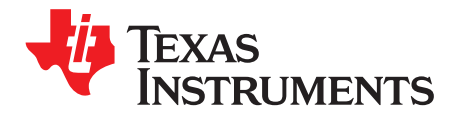

*Preface SBAU323A–January 2019–Revised January 2019*

### *Introduction*

<span id="page-3-2"></span>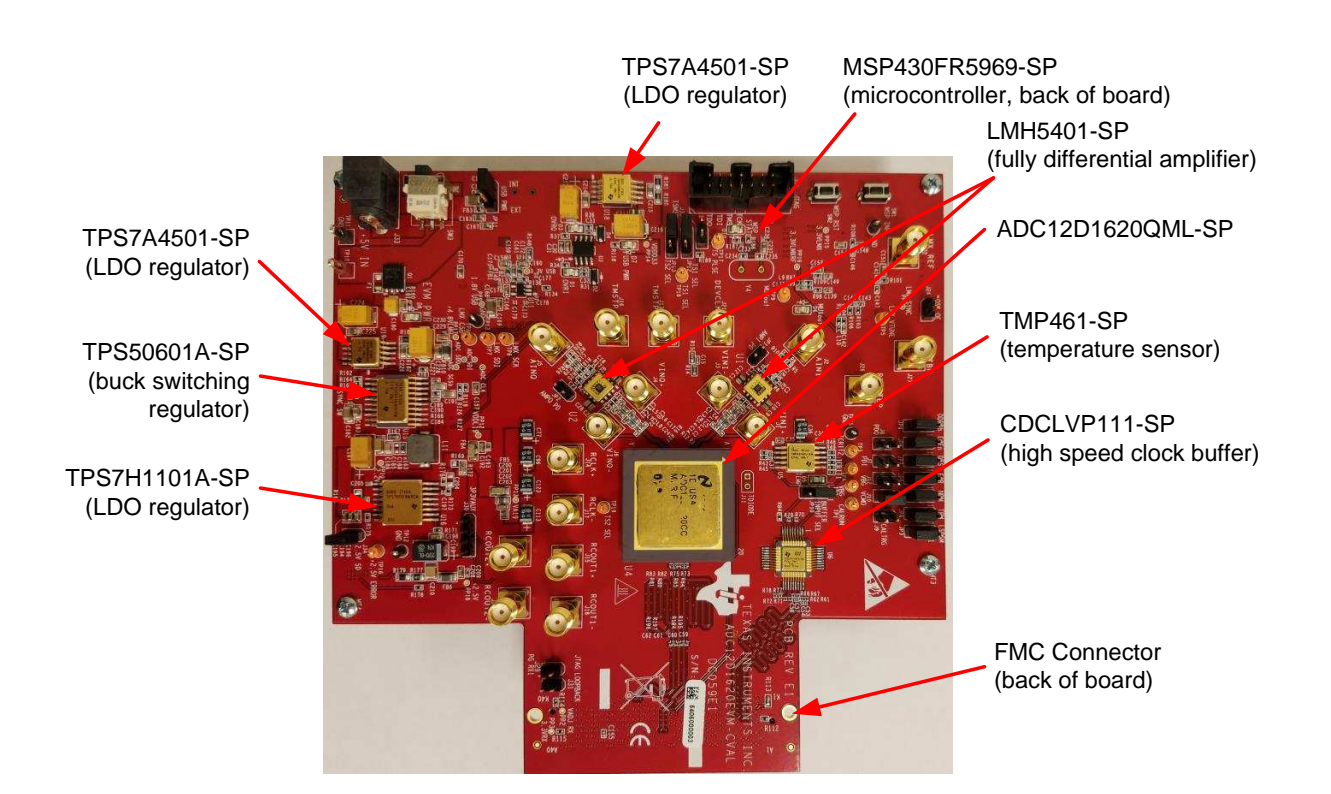

**Figure 1. TSW12D1620 Evaluation Module**

<span id="page-3-1"></span>The TSW12D1620 evaluation module (EVM) is used to evaluate the ADC12D1620QML-SP analog-todigital converter (ADC) from Texas Instruments. Throughout this document, the terms *evaluation board*, *evaluation module*, and *EVM* are synonymous with the TSW12D1620EVM-CVAL.

The ADC12D1620QML-SP is a dual-channel, 12-bit ADC, capable of operating at sampling rates up to 1.6 Giga-samples per second (GSPS) in dual-channel mode, or 3.2 GSPS in single-channel mode. The TSW12D1620EVM-CVAL device output data are transmitted over a high-speed low-voltage differential signaling (LVDS) interface. This evaluation board also includes the following important features:

- An LMH5401-SP high-performance differential amplifier for the single-ended to differential gain block
- Optional differential input network supporting signals from DC to >3 GHz (requires minor component changes)
- Transformer-coupled clock input network to test the ADC performance with an external low-noise clock source
- High-reliability voltage regulation solution
- A TMP461-SP local and remote diode temperature sensor
- Device register programming through the universal serial bus (USB) connector and an FTDI™ USB-toserial bus translator

[www.ti.com](http://www.ti.com)

• High-speed LVDS data output via an FMC™ interface connector

The digital data from the TSW12D1620EVM-CVAL board is quickly and easily captured with the TSW14DL3200EVM data capture board and the included FMC-TSW14DL3200EVM adapter.

The TSW14DL3200EVM captures the LVDS data, stores the data in memory, and then uploads the data to a connected PC through a USB interface for analysis. The high-speed data converter pro (HSDC Pro) software on the PC communicates with the hardware and processes the data.

Throughout this document, the TSW12D1620EVM-CVAL is referred to as the *EVM* and the ADC12D1620QML-SP device is referred to as the *ADC* device.

#### **Related Documentation**

#### *Technical Reference Documents*

- Texas Instruments, *[ADC12D1620QML-SP](http://www.ti.com/lit/pdf/SNAS717) 12-Bit, Single Or Dual, 3200- or 1600-MSPS RF Sampling [Analog-to-Digital](http://www.ti.com/lit/pdf/SNAS717) Converter (ADC)* data sheet
- Texas Instruments, *[TSW14DL3200](http://www.ti.com/lit/pdf/SLAU766) High-Speed LVDS Data Capture and Pattern Generator User's [Guide](http://www.ti.com/lit/pdf/SLAU766)*
- Texas Instruments, *High Speed Data [Converter](http://www.ti.com/lit/pdf/SLWU087) Pro GUI* user's guide (The HSDC Pro is also available in the software help menu.)
- Texas Instruments, *[LMH5401-SP](http://www.ti.com/lit/pdf/SBOS849) Radiation Hardened 6.5-GHz, Low-Noise, Low-Power, Gain-[Configurable](http://www.ti.com/lit/pdf/SBOS849) Fully Differential Amplifier* data sheet
- Texas Instruments, *TMP461-SP Radiation Hardened Remote and Local Digital [Temperature](http://www.ti.com/lit/pdf/SBOS876) Sensor* data [sheet](http://www.ti.com/lit/pdf/SBOS876)
- FTDI Chip, FTDI USB to Serial Driver [Installation](http://www.ftdichip.com/Support/Documents/InstallGuides.htm) Manual

#### *TSW14DL3200EVM Operation*

See the [TSW14DL3200EVM](http://www.ti.com/lit/pdf/SLWU092) user's guide for configuration and status information.

#### **Trademarks**

FMC is a trademark of FMC Corporation. FTDI is a trademark of Future Technology Devices International Ltd.. K&L Microwave is a trademark of K&L Microwave. Keysight is a trademark of Keysight Technologies. Windows is a registered trademark of Microsoft Corporation. Rohde & Schwarz is a registered trademark of Rohde & Schwarz GmbH & Co.. Trilithic is a trademark of Trilithic, Inc.. All other trademarks are the property of their respective owners.

<span id="page-5-0"></span>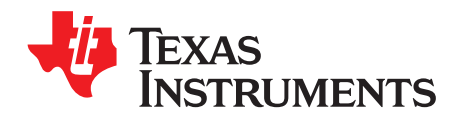

## *Equipment*

This section describes the equipment needed to evaluate the full performance of the ADC device.

#### <span id="page-5-1"></span>**1.1 Evaluation Board Feature Identification Summary**

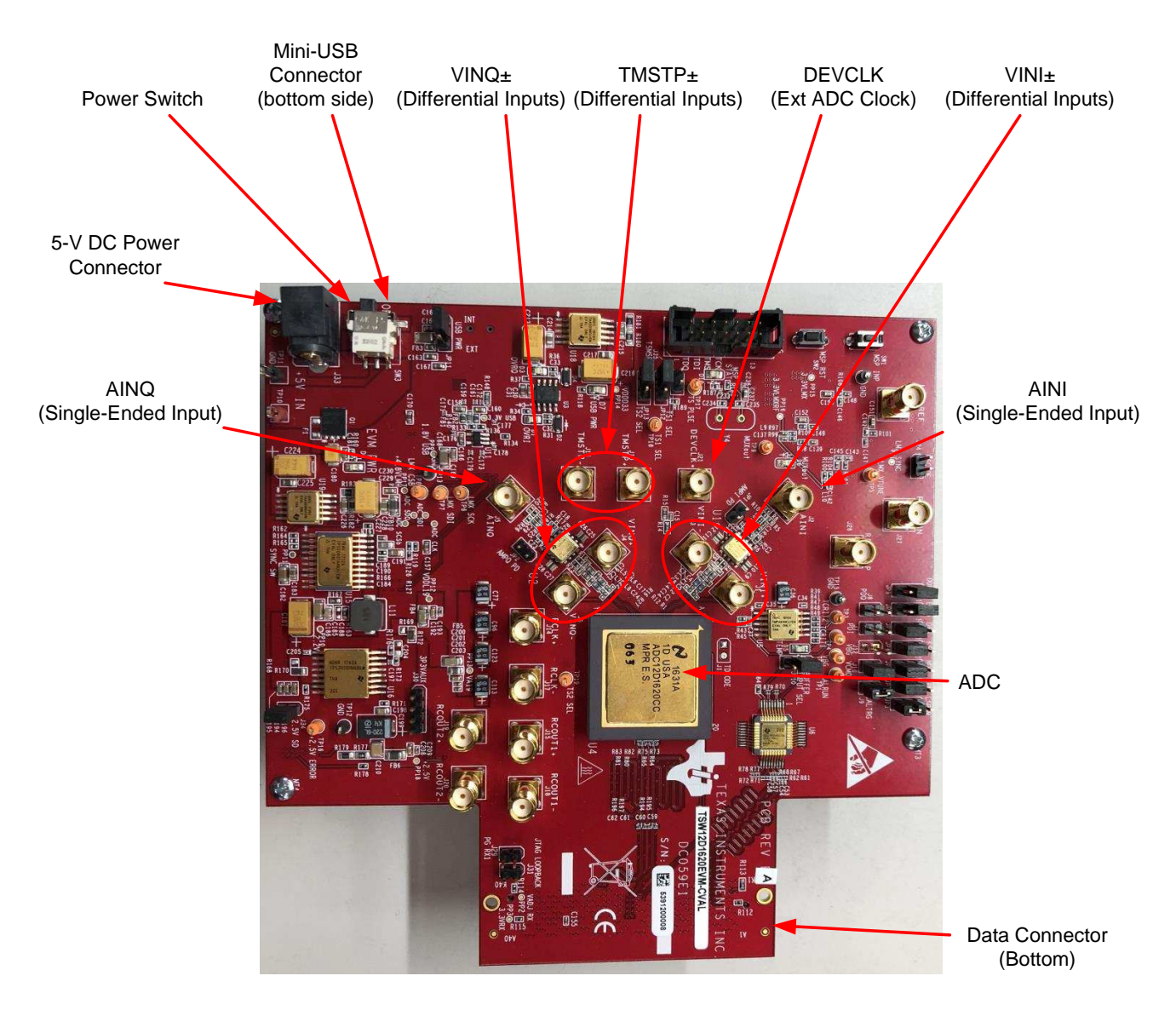

[Figure](#page-5-2) 1-1 shows the EVM features.

<span id="page-5-2"></span>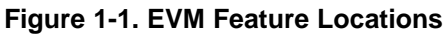

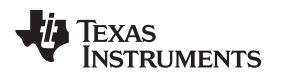

[www.ti.com](http://www.ti.com) *Required Equipment*

#### <span id="page-6-0"></span>**1.2 Required Equipment**

The following equipment are included in the EVM evaluation kit:

- Evaluation board (EVM)
- Mini-USB cable
- Power cable
- FMC-TSW14DL3200EVM adapter board

The following equipment is *not* included in the EVM evaluation kit, but is required for evaluation of this product:

- TSW12D1620EVM-CVAL GUI software
- TSW14DL3200EVM data capture board and related items
- HSDC Pro software
- Computer (PC) running the Windows® operating system (XP, 7, 8, or 10)
- One low-noise signal generator for the analog input; TI recommends the following generators:
	- Keysight™ E8663D
	- Rohde & Schwarz® SMA100A or SMA100B
- Band-pass filter for the analog input signal (750 MHz or desired frequency); the following filters are recommended:
	- Band-pass filter (BPF):
		- Greater than or equal to 60-dB harmonic attenuation
		- Less than or equal to 5% bandwidth
		- Greater than 6-dBm power
		- Less than 5-dB insertion loss
	- Trilithic™ 5VH-series tunable BPF
	- K&L Microwave™ BT-series tunable BPF
	- TTE KC6 or KC7-series fixed BPF
- Signal-path cables, SMA, or BNC (or both SMA and BNC)

By default, the TSW12D1620EVM-CVAL uses an external clock source. Future versions of the board may support the LMX2615-SP integrated PLL/VCO onboard clock source. The following equipment is recommended for the external clock source:

- One low-noise signal generator for the ADC DEVCLK input. TI recommends models similar to the analog input source.
- A band-pass filter for the DEVCLK input. TI recommends a filter similar to the analog input path filter.

<span id="page-7-0"></span>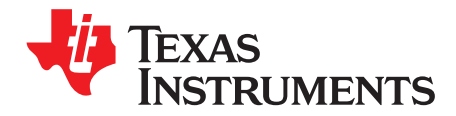

### *Setup Procedure*

This section describes how to setup the EVM on the bench with the proper equipment to evaluate the full performance of the ADC device. [Figure](#page-7-1) 2-1 shows the EVM test setup.

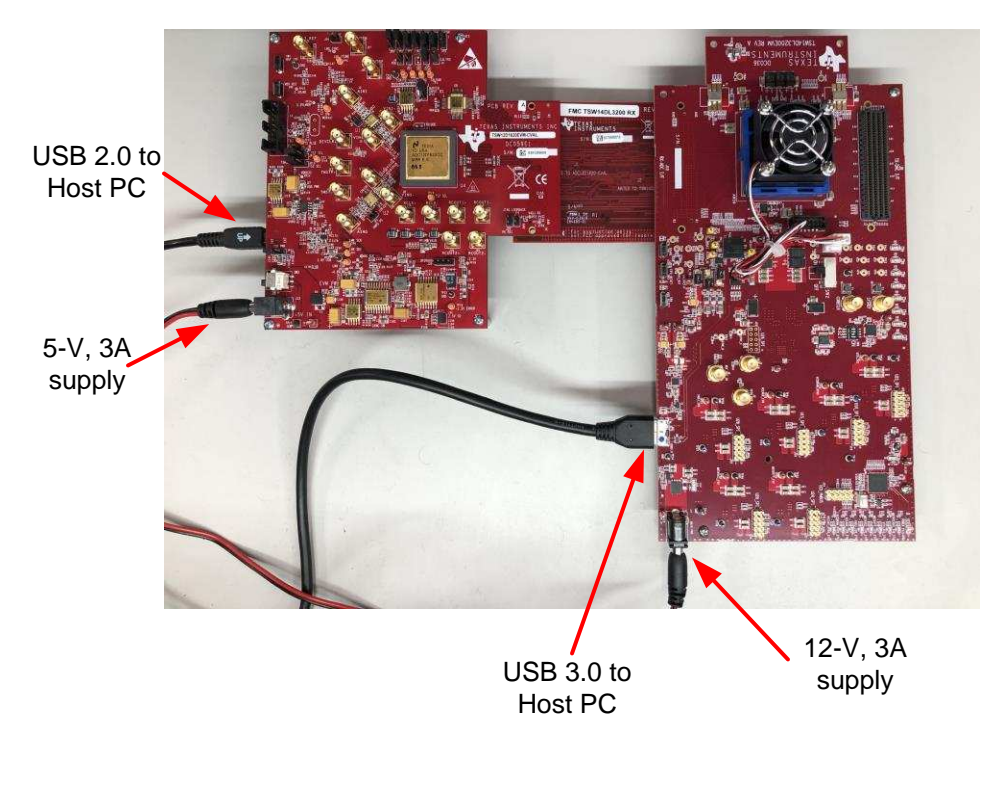

**Figure 2-1. EVM Test Setup**

<span id="page-7-1"></span>**NOTE:** The HSDC Pro software must be installed before connecting the TSW12D1620EVM-CVAL and TSW14DL3200EVM to the PC for the first time.

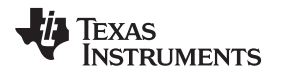

#### <span id="page-8-0"></span>**2.1 Install the High-Speed Data Converter (HSDC) Pro Software**

Download the most recent version of the HSDC Pro software from [www.ti.com/tool/dataconverterpro-sw.](http://www.ti.com/tool/dataconverterpro-sw) Follow the installation instructions to install the software.

#### <span id="page-8-1"></span>**2.2 Install the TSW12D1620EVM-CVAL GUI Software**

- 1. Download the TSW12D1620EVM-CVAL graphical user interface (GUI) software from the EVM tool folder at [www.ti.com/tool/TSW12D1620EVM-CVAL](http://www.ti.com/tool/TSW12D1620EVM-CVAL).
- 2. Extract the files from the compressed zip file.
- 3. Run the executable file (setup.exe), and follow the instructions.

#### <span id="page-8-2"></span>**2.3 Connect the EVM and TSW14DL3200EVM via the FMC-TSW14DL3200EVM Adapter Card**

With the power off, connect the TSW12D1620EVM-CVAL to the TSW14DL3200EVM through the FMC-TSW14DL3200EVM adapter card as illustrated in [Figure](#page-7-1) 2-1. Make sure that the standoffs provide the proper height for robust connector connections.

#### <span id="page-8-3"></span>**2.4 Connect the Power Supplies to the Boards (Power Off)**

- 1. Confirm that the power switch on the TSW14DL3200EVM is in the off position. Connect the power cable to a 12-V DC (minimum 3 A) power supply. Verify the proper supply polarity by confirming that the outer surface of the barrel connector is GND and the inner portion of the connector is 12 V. Connect the power cable to the EVM power connector.
- 2. Confirm that the power switch on the TSW12D1620EVM-CVAL is on the off position. Connect the power cable to a 5-V DC (minimum 3 A) power supply for the TSW12D1620EVM-CVAL. **If using an adjustable or lab DC power supply, adjust the voltage setting to 5.3 V.** Verify the proper supply polarity by confirming that the outer surface of the barrel connector is GND and the inner portion of the connector is a positive voltage. Connect the power cable to the EVM power connector.

#### **CAUTION**

Make sure that the power connections to the EVMs are the correct polarity. Failure to do so can result in immediate damage.

Make sure that the 12-V power supply is connected to the TSW14DL3200EVM and not the TSW12D1620EVM-CVAL. Providing the TSW12D1620EVM-CVAL with 12 V of power can result in immediate damage.

Leave the TSW12D1620EVM-CVAL and TSW14DL3200EVM power switches in the off position until directed later.

#### <span id="page-8-4"></span>**2.5 Connect the Clock Signal Generator to the EVM (RF Output Disabled Until Further Directed)**

Connect a signal generator to the DEVCLK input of the EVM through a band-pass filter. This signal generator must be a low-noise signal generator. In addition, TI recommends a Trilithic-tunable band-pass filter to minimize harmonics and noise coming from the generator. Configure the signal generator for the desired clock frequency in the range of 0.2 GHz to 1.6 GHz. For best performance when using an RF signal generator, the power input to the CLK SMA connector must be 9 dBm (2.2 V<sub>PP</sub> into 50  $\Omega$ ). The signal generator must increase above 9 dB by an amount equal to any additional attenuation in the clock signal path, such as the insertion loss of the band-pass filter and cables. For example, if the filter insertion loss is 2 dB, the signal generator must be set to 9 dBm + 2 dB = 11 dBm.

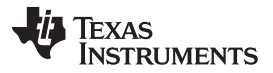

*Connect the Signal Generators to the EVM (RF Outputs Disabled Until Further Directed)* [www.ti.com](http://www.ti.com)

#### <span id="page-9-0"></span>**2.6 Connect the Signal Generators to the EVM (RF Outputs Disabled Until Further Directed)**

Connect a signal generator to the VIN input of the TSW12D1620EVM-CVAL through a band-pass filter and attenuator at the SMA connector. This generator must be a low-noise signal type. TI recommends a Trilithic-tunable band-pass filter to filter the signal from the generator. Configure the signal generator for 147.77 MHz, **–10 dBm.**

#### <span id="page-9-1"></span>**2.7 Turn On the TSW14DL3200EVM Power and Connect to the PC**

- 1. Turn on the 12-V power supply connected to the TSW14DL3200EVM.
- 2. Turn on the power switch on the TSW14DL3200EVM.
- 3. Connect a mini-USB 3.0 cable from the PC to the TSW14DL3200EVM.
- 4. If the TSW14DL3200EVM has not previously been connected to the PC, follow the on-screen instructions to automatically install the device drivers. See the [TSW14DL3200EVM](http://www.ti.com/lit/pdf/SLWU092) user's guide for specific instructions.

#### <span id="page-9-2"></span>**2.8 Turn On the TSW12D1620EVM-CVAL 5-V Power Supply and Connect to the PC**

- 1. Turn on the 5-V power supply to power up the EVM.
- 2. Turn on the power switch on the TSW12D1620EVM-CVAL.
- 3. Connect the EVM to the PC with the mini-USB cable.

#### <span id="page-9-3"></span>**2.9 Turn On the Clock Signal Generator RF Output**

Turn on the RF signal output of the signal generator connected to the DEVCLK input.

#### <span id="page-9-4"></span>**2.10 Turn On the Signal Generator RF Outputs**

Turn on the RF signal output of the signal generator connected to VIN.

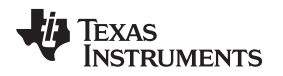

#### <span id="page-10-0"></span>**2.11 Open the TSW12D1620EVM-CVAL GUI and Program the ADC and Clocks**

The device configuration GUI is installed separately from the HSDC Pro installation and is a stand-alone GUI.

[Figure](#page-10-1) 2-2 shows the GUI open window to the *EVM* tab. Tabs at the top of the panel organize the configuration into device and EVM features, with user-friendly controls and a low-level tab for directly configuring the registers. The EVM has one configurable device: that along with the TMP461-SP is used for temperature monitoring of the EVM and ADC. The register map for these devices is provided in the device data sheets.

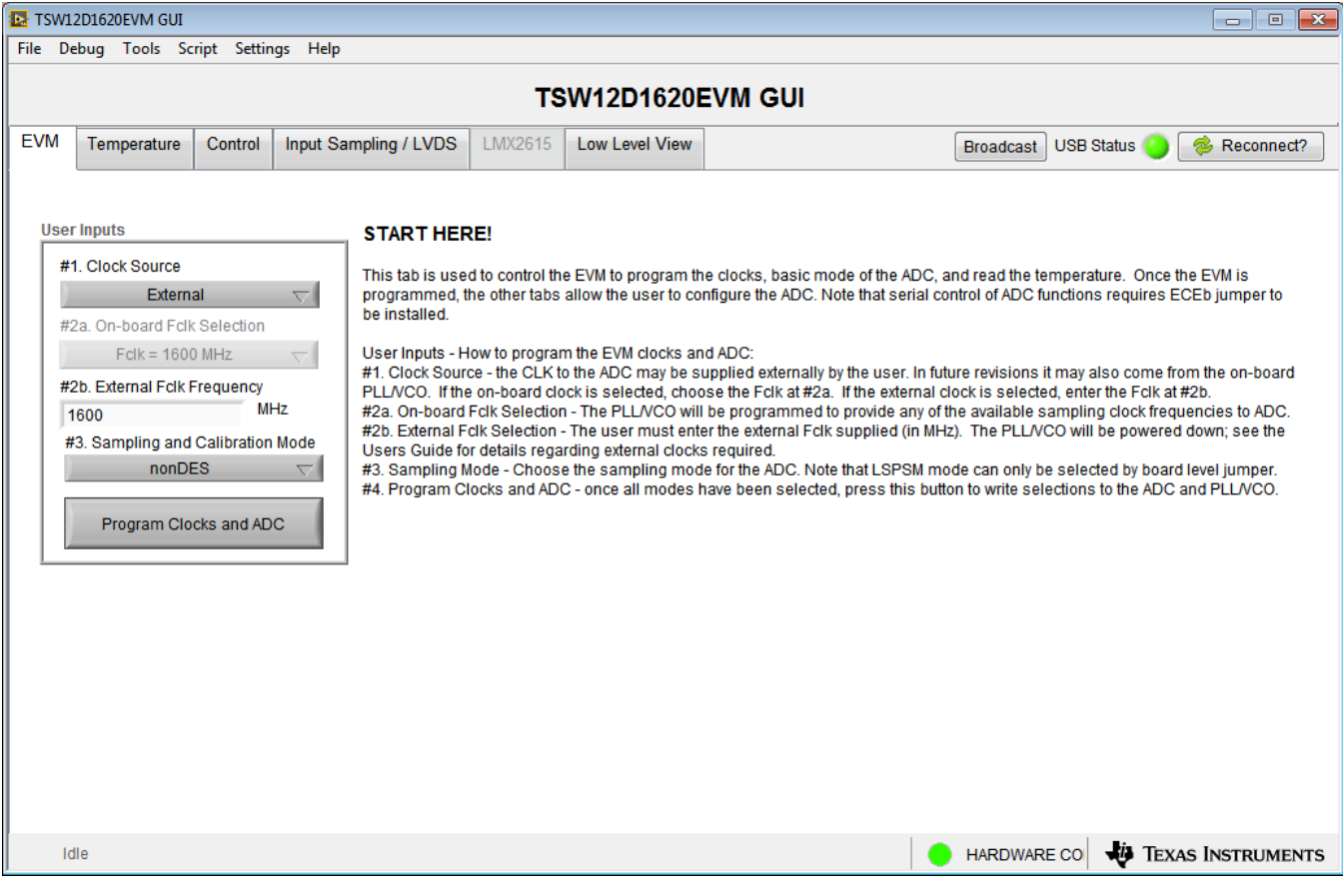

**Figure 2-2. Configuration GUI: EVM Tab**

- <span id="page-10-1"></span>1. Open the TSW12D1620EVM-CVAL GUI.
- 2. Select the external clock as the clock source.
- 3. Select Fclk = 1600 MHz as the external Fclk selection.
- 4. Select *nonDES* operating mode.
- 5. Click *Program Clocks and ADC*. This action overwrites any previous device register settings.

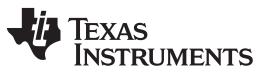

#### <span id="page-11-0"></span>**2.12 Calibrate the ADC Device on the EVM**

[Figure](#page-11-1) 2-3 shows the GUI open window to the *Control* tab.

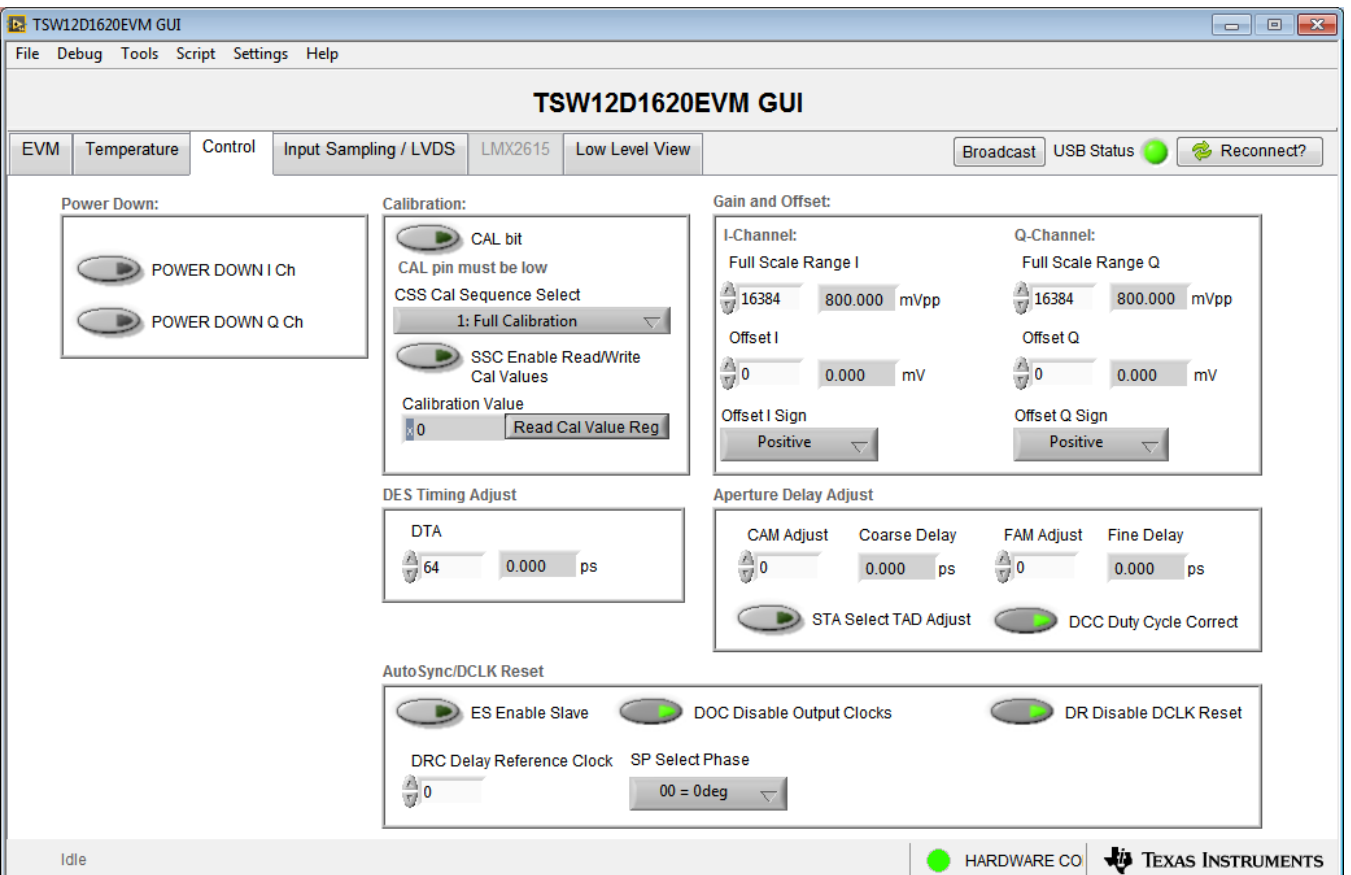

**Figure 2-3. Configuration GUI: Control Tab**

- <span id="page-11-1"></span>1. With the EVM GUI open on the PC, navigate to the *Control* tab.
- 2. To calibrate the ADC, click the *CAL bit* button one time, and then click the button again. This action triggers a new on-command calibration.
	- **NOTE:** The *CAL bit* button executes a calibration sequence that is required for full performance. This calibration is performed automatically during the previous step provided in [Section](#page-10-0) 2.11, but must be performed again any time the sampling rate changes, after significant temperature change of the ADC, or after exiting the power-down mode. **See the** [ADC12D1620QML-SP](http://www.ti.com/lit/pdf/SLVSDR3) device data sheet **for details regarding the necessary calibration sequence.**

#### <span id="page-12-0"></span>**2.13 Open the HSDC Software and Load the FPGA Image to the TSW14DL3200EVM**

- 1. Open the HSDC Pro software.
- 2. Click *OK* to confirm the serial number of the TSW14DL3200EVM device. If multiple TSWxxxxx boards are connected, select the model and serial number for the one connected to the TSW12D1620EVM-CVAL.
- 3. Using the green pulldown, select *ADC12D1620\_NonLSPSM\_Demux\_nonDES\_DCLK90\_DDR*.
- 4. When prompted, click *Yes* to update the firmware.
- 5. If the load firmare prompt does not appear, select *Instrument Options>Download Firmware* and choose *TSW14DL3200\_FIRMWARE\_COMPONENT\_MODE\_800M.bin*.
	- **NOTE:** If the user configures the EVM with options other than the default register values, different instructions may be required for selecting the device in HSDC Pro.
- 6. Enter the ADC output data rate  $(f_{(SAMPLE)})$  as 1600M or the desired output sample rate. This number must be equal to the actual sampling rate of the device, and must be updated if the sampling rate changes.
- 7. Proceed to capture data; see [Section](#page-13-0) 2.14.

#### **TEXAS STRUMENTS**

#### <span id="page-13-0"></span>**2.14 Capture Data Using the HSDC Pro Software**

[Figure](#page-13-1) 2-4 shows the HSDC Pro GUI. The following steps show how to capture data using the HSDC Pro software:

- 1. Select the test to perform.
- 2. Select the data view.
- 3. Select the channel to view.
- 4. Click the *Capture* button to capture new data.

Additional tips:

- Use the *Notch Frequency Bins* from the *Test Options* file menu to remove bins around DC (eliminate DC noise and offset) or the fundamental (eliminate phase noise from signal generators).
- Open the *Capture Option* dialog from the *Data Capture Options* file menu to change the capture depth or to enable continuous capture or FFT averaging.
- For analyzing only a portion of the spectrum, use the *Single Tone* test with the *Bandwidth Integration Markers* from the *Test Options* file menu. The *Channel Power* test is also useful.
- For analyzing only a subset of the captured data, set the *Analysis Window (samples)* setting to a value less than the number of total samples captured and move the green or red markers in the small transient data window at the top of the screen to select the data subset of interest.

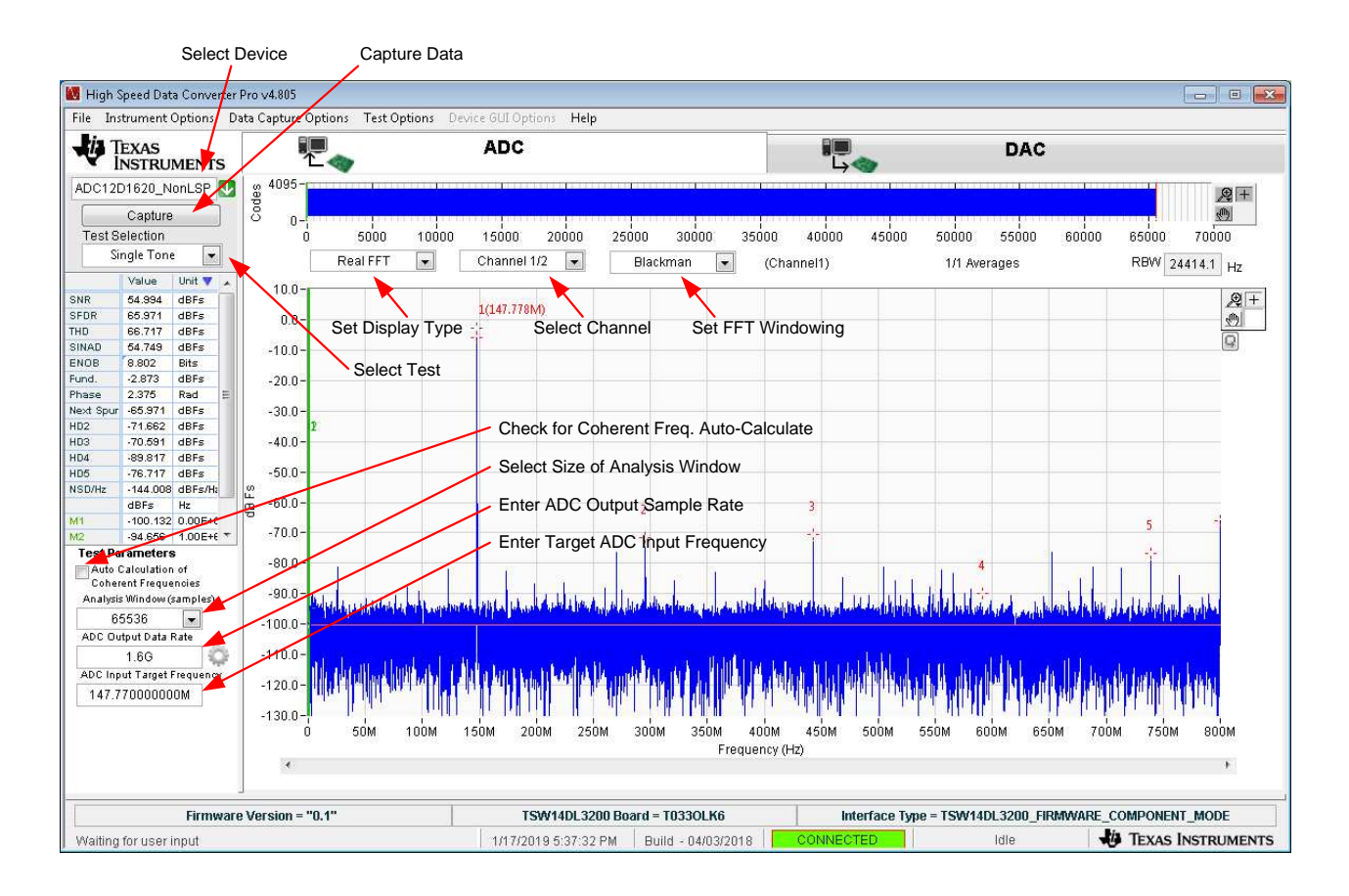

#### <span id="page-13-1"></span>**Figure 2-4. HSDC Pro GUI**

<span id="page-14-0"></span>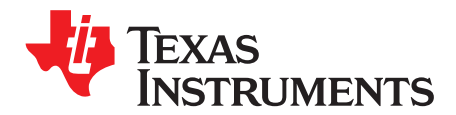

## *Device Configuration*

The ADC device is programmable through the serial programming interface (SPI) bus accessible through the FTDI USB-to-SPI converter located on the EVM. A GUI is provided to write instructions on the bus and program the registers of the ADC device.

For more information about the registers in the ADC device, see the [ADC12D1620QML-SP](http://www.ti.com/lit/pdf/SNAS717) data sheet.

#### <span id="page-14-1"></span>**3.1 Tab Organization**

Control of the ADC device features are available in the *EVM*, *Temperature Control*, *Input/Sampling/LVDS*, and *LMX2615 (may be enabled in future versions of the EVM and GUI)* configuration tabs.

#### <span id="page-14-2"></span>*3.1.1 EVM (Quick Start) Tab*

The *EVM* tab [\(Figure](#page-14-3) 3-1) is used to simplify initial configuration of the EVM. When the desired settings are chosen, clicking the **Program Clocks and ADC** button configures the EVM for use.

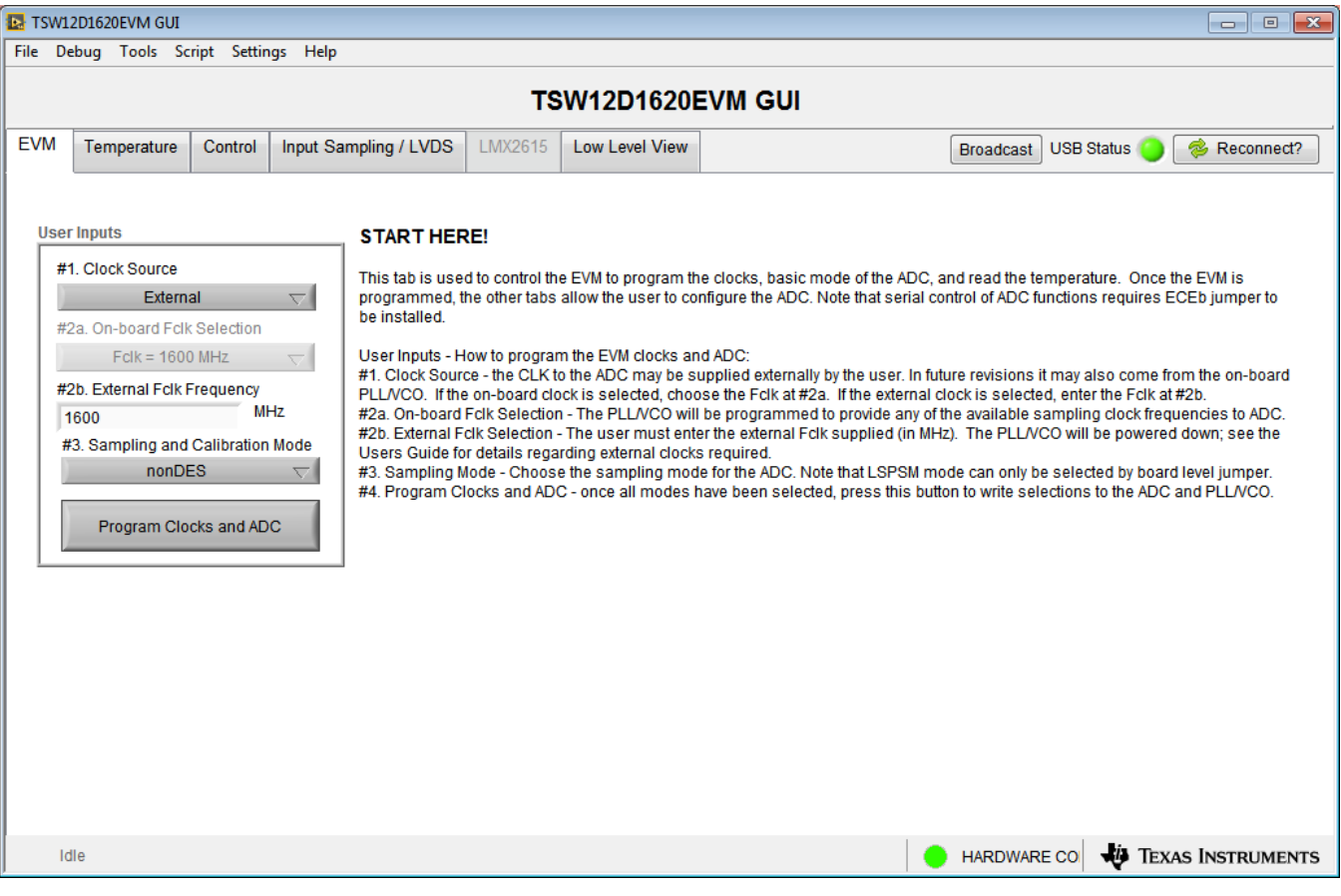

<span id="page-14-3"></span>**Figure 3-1. Configuration GUI: EVM Tab**

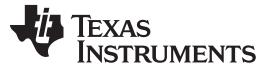

Configure the EVM settings as needed using the selection buttons and entry fields, then click the **Program Clocks and ADC** button.

- #1 Select external clocking (future revisions of the EVM may support on-board clock generation, but that option is not currently available)
- #2a For future use: Select the on-board clock frequency to be generated
- #2b Enter the applied external clock frequency
- #3 Set the ADC sampling mode

A history of configuration writes and reads is available by doing the following:

- 1. Wait until *Idle* is displayed in the lower left corner of the GUI
- 2. Double click on *Idle* to launch the *Status Log* panel
- 3. Right-clicking within the *Status Log* panel shows the available commands. A command sequence can be saved for later usage or study by selecting the desired commands, and then right clicking and choosing *Save Selected*. [Figure](#page-15-0) 3-2 shows the status log panel.

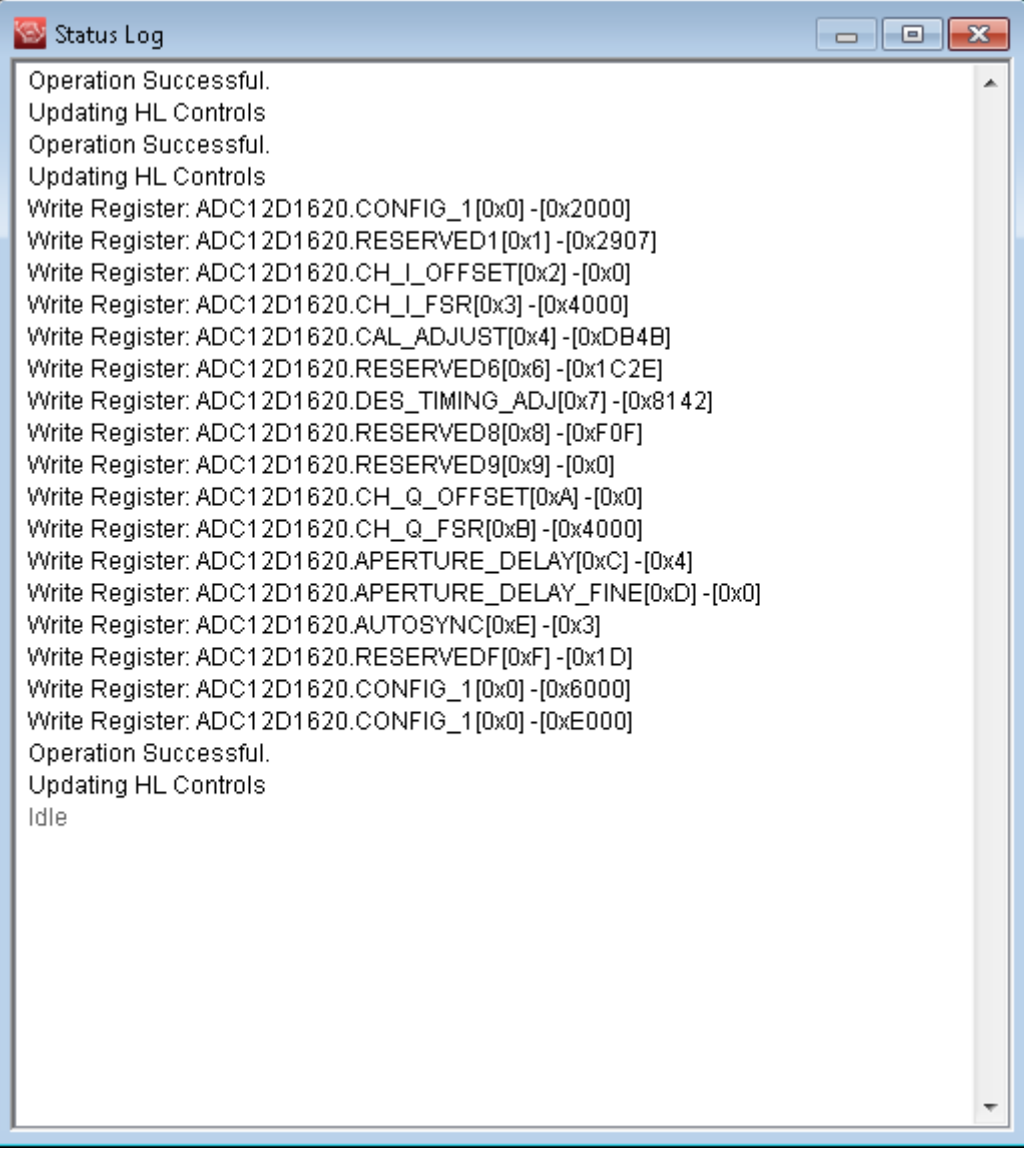

#### <span id="page-15-0"></span>**Figure 3-2. Configuration GUI: Status Log Panel**

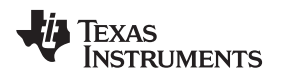

#### <span id="page-16-0"></span>*3.1.2 Temperature Tab*

The *Temperature* tab ([Figure](#page-16-1) 3-3) enables readout of the different on-board temperature sensors. Depending on the EVM configuration either or both of the TMP461 and MSP430 temperature readout methods is available.

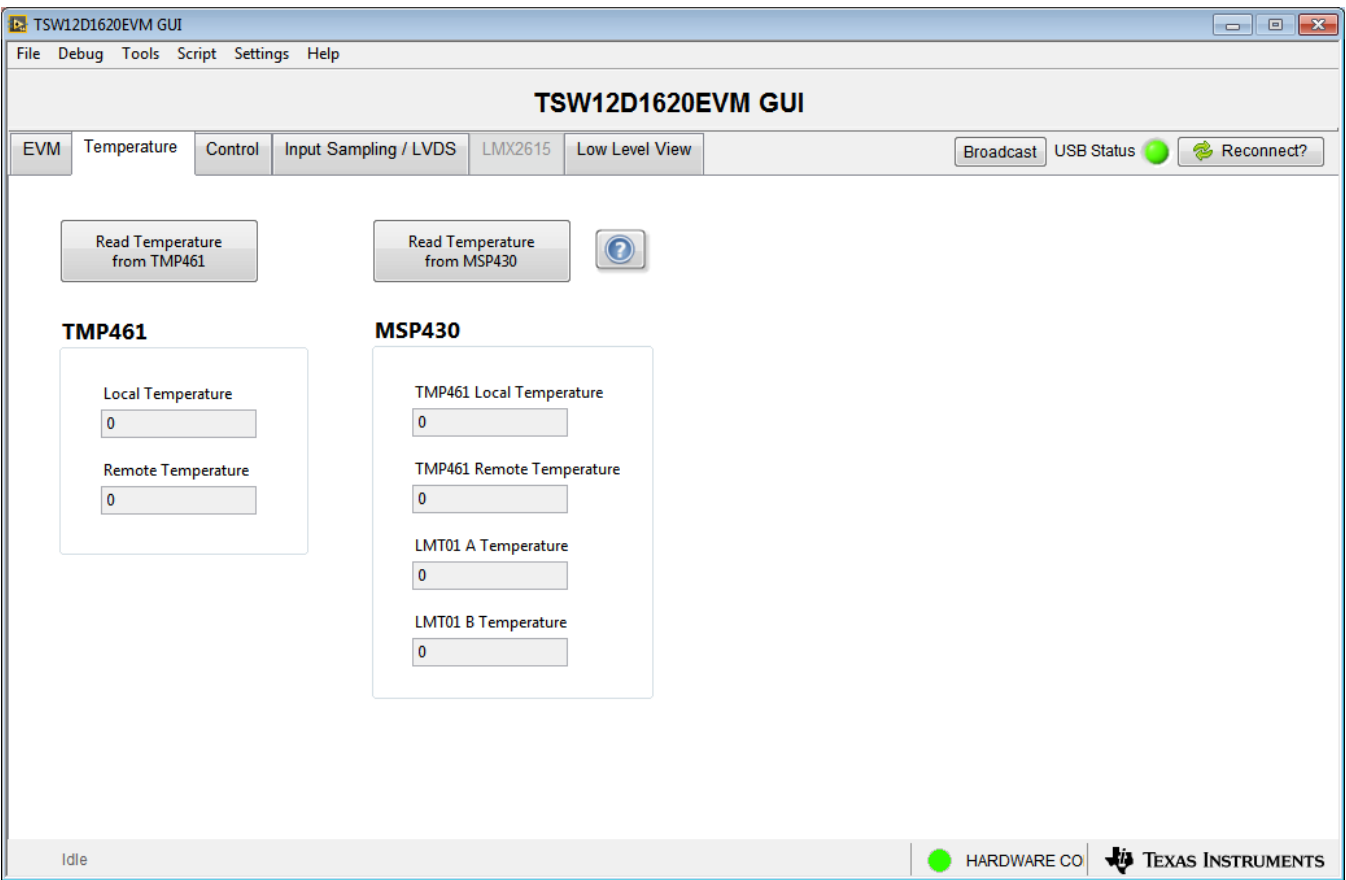

**Figure 3-3. Configuration GUI: Temperature Tab**

<span id="page-16-1"></span>Click on one of the buttons to read temperatures.

- **Read Temperature from TMP461**: This method accesses the TMP461 using the FTDI USB to I 2C interface.
- **Read Temperature from MSP430**: If enabled in hardware or firmware, this method uses the MSP430 to read the TMP461 using I<sup>2</sup>C and the LMT01 devices using the pulse count interface.

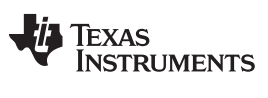

#### <span id="page-17-0"></span>*3.1.3 Control Tab*

The *Control* tab ([Figure](#page-17-1) 3-4) adjusts the ADC configuration to use a number of different serial interface registers.

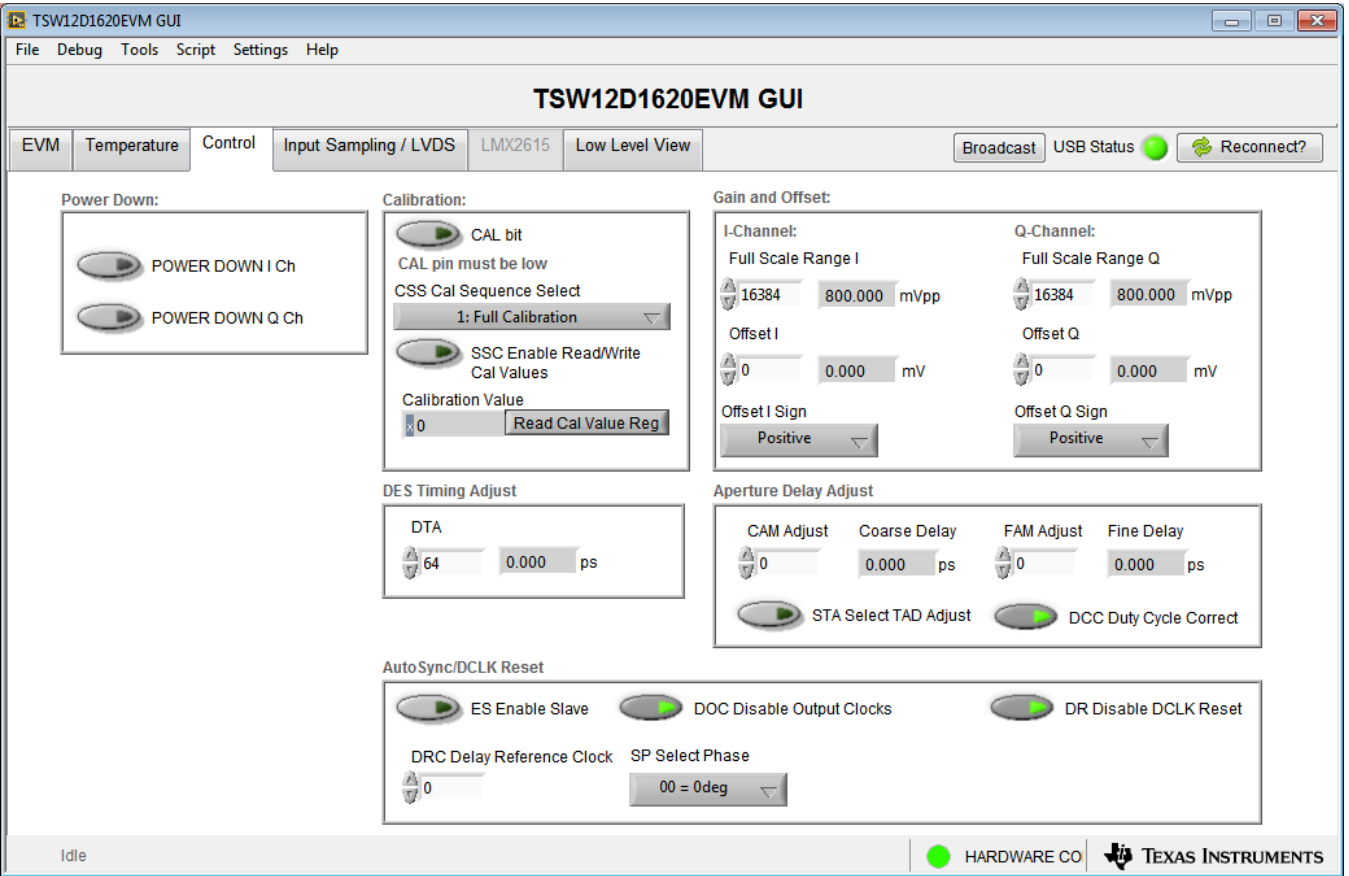

**Figure 3-4. Configuration GUI: Control Tab**

<span id="page-17-1"></span>See the ADC12D1620QML-SP data sheet for information on the specific registers used. The following list summarizes the registers used.

- Power Down: configuration register 1
- Calibration: configuration register 1, calibration adjust
- Gain and Offset: I/Q-channel offset adjust, I/Q-channel full-scale range adjust
- DES Timing Adjust: DES timing adjust
- Aperture Delay Adjust: aperture delay coarse adjust, aperture delay fine adjust
- AutoSync/DCLK Reset: AutoSync

#### <span id="page-18-0"></span>*3.1.4 Input Sampling / LVDS Tab*

[Figure](#page-18-1) 3-5 shows the *Input Sampling / LVDS* tab.

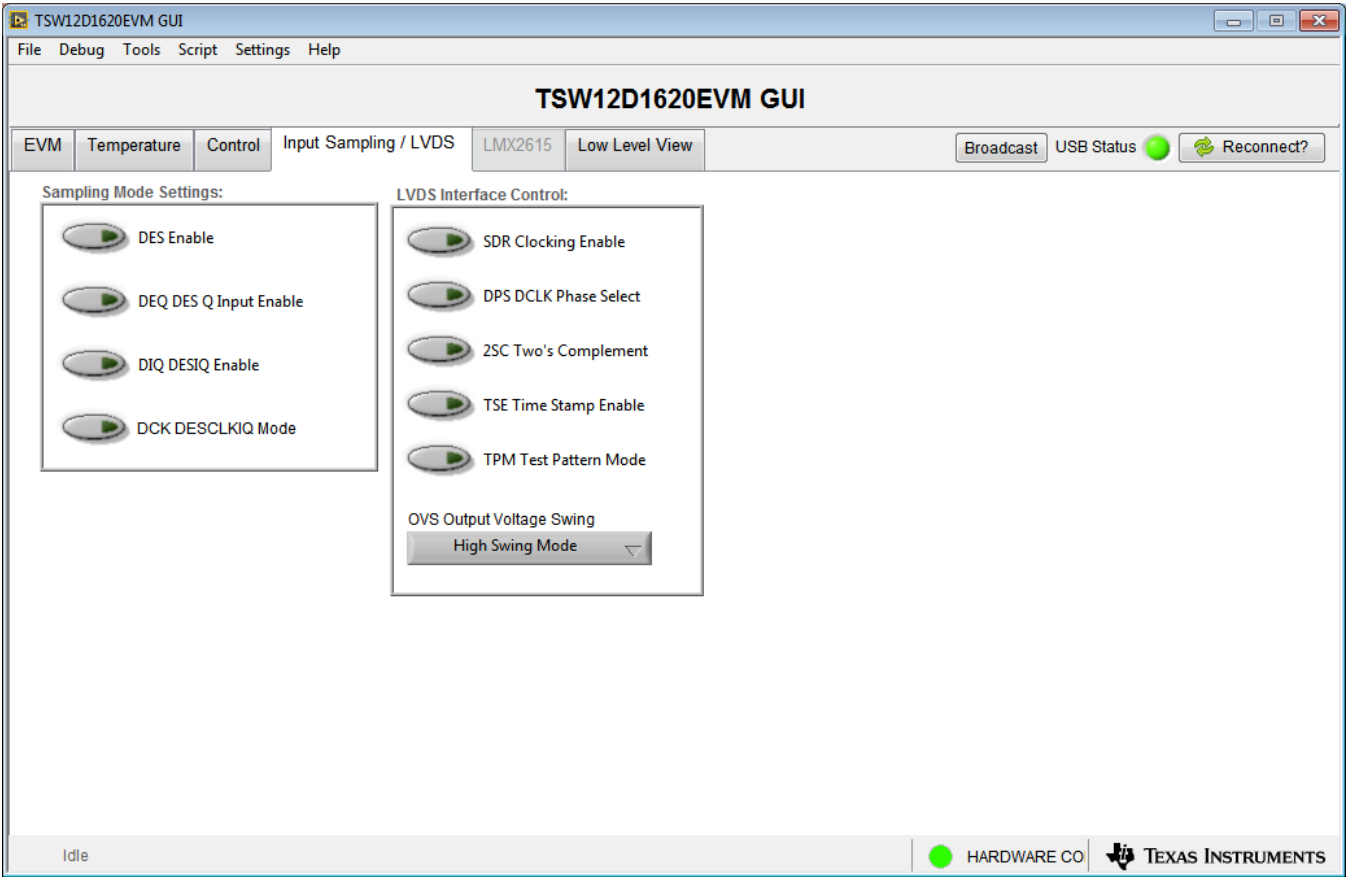

**Figure 3-5. Configuration GUI: Input Sampling / LVDS Tab**

<span id="page-18-1"></span>See the ADC12D1620QML-SP data sheet for information on the specific registers used. The following list summarizes the registers used.

- Sampling Mode Settings: configuration register 1, AutoSync
- LVDS Interface Control: configuration register 1

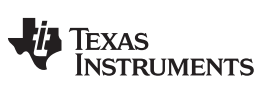

#### <span id="page-19-0"></span>*3.1.5 Low Level View Tab*

The *Low Level View* tab [\(Figure](#page-19-1) 3-6) allows configuration of the devices at the bit-field level. At any time, the controls in [Table](#page-19-2) 3-1 can be used to configure or read from the device.

| TSW12D1620EVM GUI<br>$-x$<br>$\overline{\phantom{a}}$ $\overline{\phantom{a}}$ |                                                                   |                           |                         |             |                       |          |              |              |              |                               |                |                                      |                                                          |
|--------------------------------------------------------------------------------|-------------------------------------------------------------------|---------------------------|-------------------------|-------------|-----------------------|----------|--------------|--------------|--------------|-------------------------------|----------------|--------------------------------------|----------------------------------------------------------|
| File Debug Tools Script Settings Help                                          |                                                                   |                           |                         |             |                       |          |              |              |              |                               |                |                                      |                                                          |
|                                                                                |                                                                   |                           |                         |             |                       |          |              |              |              |                               |                |                                      |                                                          |
| <b>TSW12D1620EVM GUI</b>                                                       |                                                                   |                           |                         |             |                       |          |              |              |              |                               |                |                                      |                                                          |
| <b>EVM</b>                                                                     | Temperature<br>Control                                            | Input Sampling / LVDS     | LMX2615                 |             | <b>Low Level View</b> |          |              |              |              |                               |                |                                      | s<br><b>USB Status</b><br>Reconnect?<br><b>Broadcast</b> |
|                                                                                | 圕<br>'콩<br>E<br>$\mathcal{L}_{\mathbf{A}}$<br><b>Register Map</b> | æ<br>J                    |                         |             | Linked                |          |              |              |              | Update Mode   Immediate       |                | $\blacktriangledown$                 | Next<br>Search                                           |
|                                                                                | <b>Register Name</b>                                              | Default<br><b>Address</b> | Mode                    | <b>Size</b> | Value                 |          |              |              |              | 15 14 13 12 11 10             | 9              | 8<br>$\overline{\phantom{a}}$        | <b>Field View</b>                                        |
|                                                                                | ADC12D1620<br>$=$                                                 |                           |                         |             |                       |          |              |              |              |                               |                |                                      |                                                          |
|                                                                                | CONFIG <sub>1</sub>                                               | 0x00<br>0x2000            | <b>RM</b>               | 16          | 0x2000                | 0        | $\mathbf 0$  | 1            | 0            | $\mathbf 0$<br>0              | 0              | $\mathbf 0$                          |                                                          |
|                                                                                | <b>RESERVED1</b>                                                  | 0x2907<br>0x01            | <b>RM</b>               | 16          | 0x2907                | 0        | 0            | 1            | 0            | 0<br>1                        | 0              | Ξ<br>1                               |                                                          |
|                                                                                | CH I OFFSET                                                       | 0x0000<br>0x02            | <b>RM</b>               | 16          | 0x0000                | 0        | 0            | 0            | 0            | $\mathbf 0$<br>0              | 0              | $\mathbf 0$                          |                                                          |
|                                                                                | CH_I_FSR                                                          | 0x03<br>0x4000            | <b>R/W</b>              | 16          | 0x4000                | 0        | 1            | 0            | 0            | $\mathbf 0$<br>0              | 0              | $\bf{0}$                             |                                                          |
|                                                                                | CAL_ADJUST                                                        | 0xDB4B<br>0x04            | <b>R/W</b>              | 16          | OxDB4B                | -1       | 1            | $\mathbf 0$  | 1            | 1<br>0                        | 1              | 1                                    |                                                          |
|                                                                                | CAL_VALUES                                                        | 0x0000<br>0x05            | <b>RM</b>               | 16          | 0x0000                | 0        | 0            | $\mathbf 0$  | 0            | 0<br>0                        | 0              | $\mathbf{0}$                         |                                                          |
|                                                                                | <b>RESERVED6</b>                                                  | 0x1C2E<br>0x06            | <b>RM</b>               | 16          | 0x1C2E                | $\Omega$ | 0            | 0            | 1            | 1<br>1                        | 0              | $\mathbf{0}$                         |                                                          |
|                                                                                | DES_TIMING_ADJ                                                    | 0x8142<br>0x07            | <b>R/W</b>              | 16          | 0x8142                |          | 0            | 0            | 0            | 0<br>0                        | 0              | 1                                    |                                                          |
|                                                                                | <b>RESERVED8</b>                                                  | 0x0F0F<br>0x08            | <b>RW</b>               | 16          | 0x0F0F                | 0        | 0            | 0            | 0            | 1<br>1                        | 1              | 1                                    |                                                          |
|                                                                                | <b>RESERVED9</b>                                                  | 0x0000<br>0x09            | <b>RM</b>               | 16          | 0x0000                | 0        | 0            | $\mathbf 0$  | 0            | 0<br>0                        | 0              | $\mathbf{0}$                         |                                                          |
|                                                                                | CH Q OFFSET                                                       | 0x0000<br>0x0A            | <b>RM</b>               | 16          | 0x0000                | 0        | 0            | 0            | 0            | 0<br>0                        | 0              | $\mathbf{0}$                         |                                                          |
|                                                                                | CH Q FSR                                                          | 0x4000<br>0x0B            | <b>RM</b>               | 16          | 0x4000                | 0        | 1            | 0            | 0            | $\mathbf 0$<br>0              | 0              | $\bf{0}$                             |                                                          |
|                                                                                | APERTURE DELAY                                                    | 0x0004<br>0x0C<br>0x0000  | <b>R/W</b>              | 16          | 0x0004                | 0        | 0            | 0            | 0            | $\mathbf 0$<br>0              | 0              | $\mathbf{0}$<br>$\mathbf{0}$         |                                                          |
|                                                                                | APERTURE DELAY FINE<br><b>AUTOSYNC</b>                            | 0x0D<br>0x0003<br>0x0E    | <b>R/W</b><br><b>RM</b> | 16<br>16    | 0x0000<br>0x0003      |          | 0<br>0       | 0<br>0       | 0<br>0       | 0<br>0<br>$\mathbf 0$<br>0    | 0              | $\mathbf 0$                          |                                                          |
|                                                                                | <b>RESERVEDF</b>                                                  | 0x001D<br>0x0F            | R                       | 16          | 0x001D                | $\circ$  | $\mathbf{0}$ | $\mathbf{O}$ | $\mathbf{0}$ | $\mathbf 0$<br>$\overline{0}$ | 0<br>0         | $\theta$                             |                                                          |
|                                                                                | LMX2615<br>$\equiv$                                               |                           |                         |             |                       |          |              |              |              |                               |                |                                      |                                                          |
|                                                                                | 0x00                                                              | 0x201C<br>0x00            | <b>R/W</b>              | 16          | 0x201C                | $\bf{0}$ | 0            | 1            | 0            | 0<br>$\mathbf 0$              | 0              | $\bf{0}$                             |                                                          |
|                                                                                | 0x01                                                              | 0x080C<br>0x01            | <b>R/W</b>              | 16          | 0x080C                | 0        | $\bf{0}$     | 0            | 0            | 1<br>$\bf{0}$                 | 0              | $\bf{0}$<br>$\overline{\phantom{a}}$ |                                                          |
|                                                                                | $\leftarrow$<br>m.                                                |                           |                         |             |                       |          |              |              |              |                               |                |                                      |                                                          |
|                                                                                | <b>Register Description</b>                                       |                           |                         |             |                       |          |              |              |              |                               |                |                                      |                                                          |
|                                                                                |                                                                   |                           |                         |             | $\blacktriangle$      |          | <b>Block</b> |              |              |                               |                |                                      | <b>Address</b><br><b>Write Data</b><br>Read Data_Generic |
|                                                                                |                                                                   |                           |                         |             |                       |          |              |              |              |                               |                |                                      | $\Omega$<br>$\Omega$<br>$\Omega$<br>x<br>x               |
|                                                                                |                                                                   |                           |                         |             |                       |          |              |              |              |                               | $\blacksquare$ | x                                    |                                                          |
|                                                                                |                                                                   |                           |                         |             | ٠                     |          |              |              |              |                               |                |                                      | Write Register<br><b>Read Register</b>                   |
|                                                                                | <b>JU</b> TEXAS INSTRUMENTS<br><b>HARDWARE COL</b><br><b>Idle</b> |                           |                         |             |                       |          |              |              |              |                               |                |                                      |                                                          |

**Figure 3-6. Configuration GUI: Low-Level View Tab**

#### **Table 3-1. Low-Level Controls**

<span id="page-19-2"></span><span id="page-19-1"></span>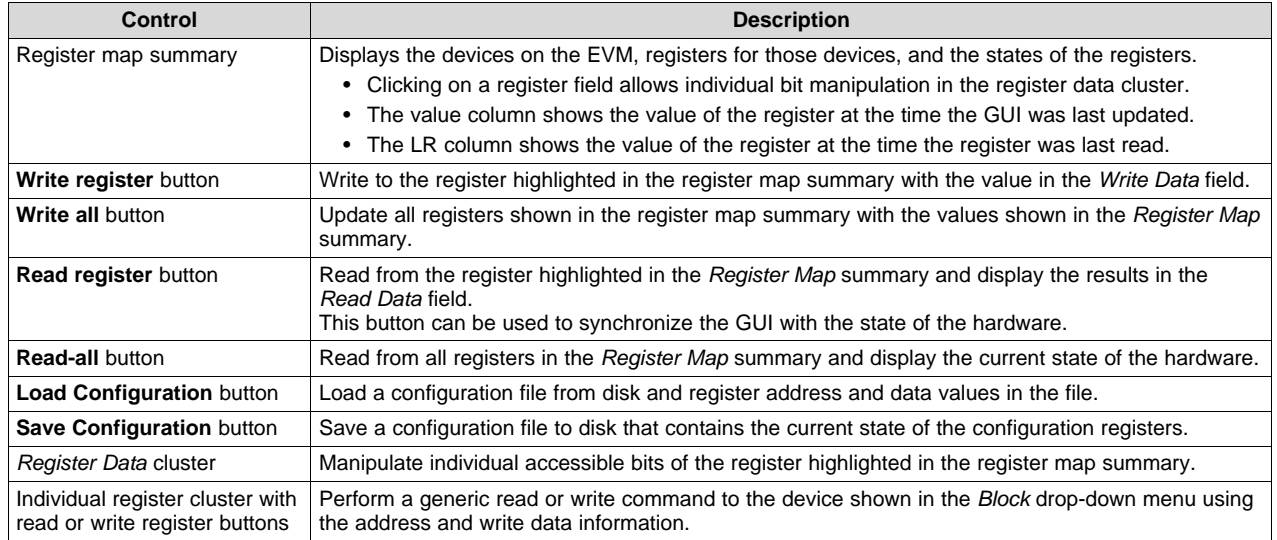

<span id="page-20-0"></span>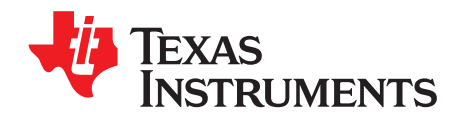

# *Troubleshooting the TSW12D1620EVM-CVAL*

[Table](#page-20-1) A-1 lists some troubleshooting procedures.

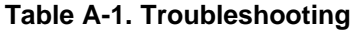

<span id="page-20-1"></span>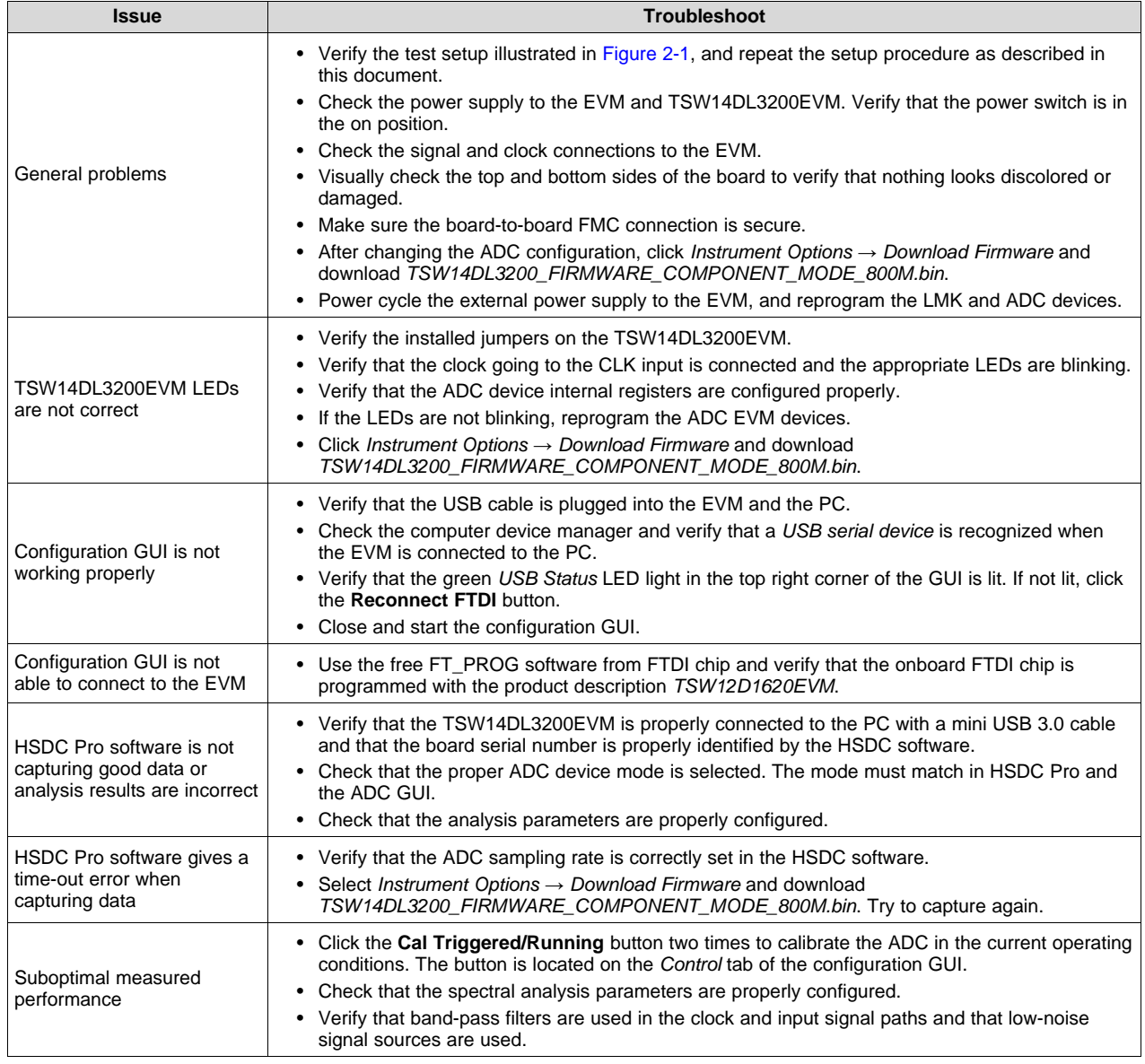

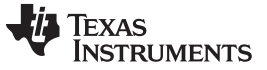

*Revision History* [www.ti.com](http://www.ti.com)

### **Revision History**

<span id="page-21-0"></span>NOTE: Page numbers for previous revisions may differ from page numbers in the current version.

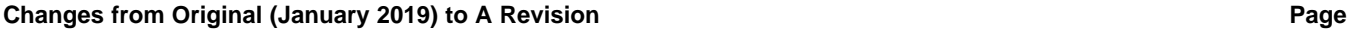

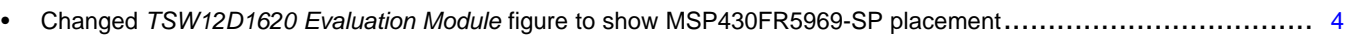

#### **IMPORTANT NOTICE AND DISCLAIMER**

TI PROVIDES TECHNICAL AND RELIABILITY DATA (INCLUDING DATA SHEETS), DESIGN RESOURCES (INCLUDING REFERENCE DESIGNS), APPLICATION OR OTHER DESIGN ADVICE, WEB TOOLS, SAFETY INFORMATION, AND OTHER RESOURCES "AS IS" AND WITH ALL FAULTS, AND DISCLAIMS ALL WARRANTIES, EXPRESS AND IMPLIED, INCLUDING WITHOUT LIMITATION ANY IMPLIED WARRANTIES OF MERCHANTABILITY, FITNESS FOR A PARTICULAR PURPOSE OR NON-INFRINGEMENT OF THIRD PARTY INTELLECTUAL PROPERTY RIGHTS.

These resources are intended for skilled developers designing with TI products. You are solely responsible for (1) selecting the appropriate TI products for your application, (2) designing, validating and testing your application, and (3) ensuring your application meets applicable standards, and any other safety, security, regulatory or other requirements.

These resources are subject to change without notice. TI grants you permission to use these resources only for development of an application that uses the TI products described in the resource. Other reproduction and display of these resources is prohibited. No license is granted to any other TI intellectual property right or to any third party intellectual property right. TI disclaims responsibility for, and you will fully indemnify TI and its representatives against, any claims, damages, costs, losses, and liabilities arising out of your use of these resources.

TI's products are provided subject to [TI's Terms of Sale](https://www.ti.com/legal/termsofsale.html) or other applicable terms available either on [ti.com](https://www.ti.com) or provided in conjunction with such TI products. TI's provision of these resources does not expand or otherwise alter TI's applicable warranties or warranty disclaimers for TI products.

TI objects to and rejects any additional or different terms you may have proposed.

Mailing Address: Texas Instruments, Post Office Box 655303, Dallas, Texas 75265 Copyright © 2022, Texas Instruments Incorporated